Практическая работа № 3

# Изучение основ разработки интерфейсов мобильных приложений

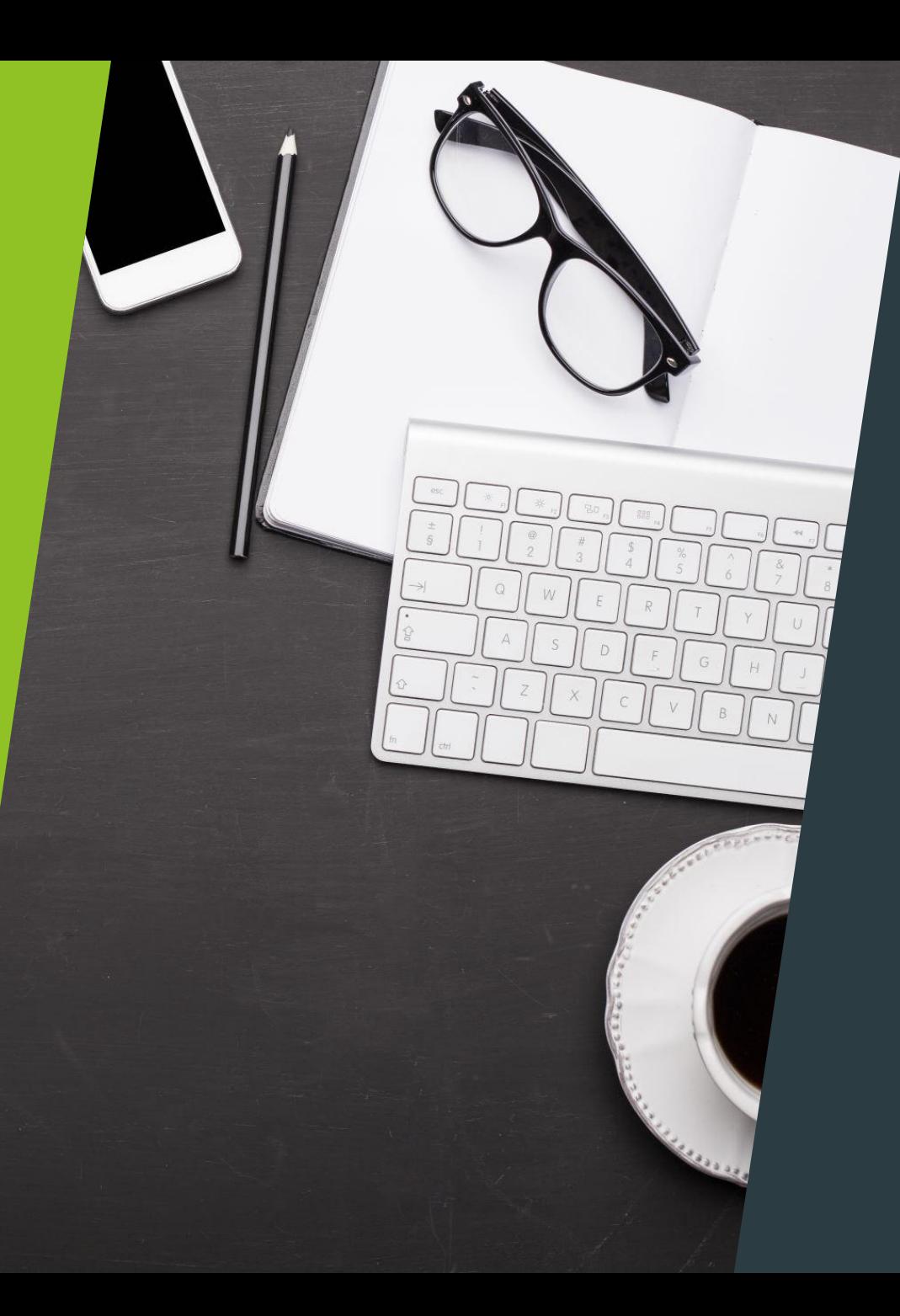

### Цель практической работы

Изучение основ разработки интерфейсов мобильных приложений

### Задачи практической работы:

- Изучить элементы интерфейса
- ► Практическим путём научиться размещать элементы и менять их свойства
- ► Разработать прототип интерфейса собственного приложения

## Создание прототипа интерфейса

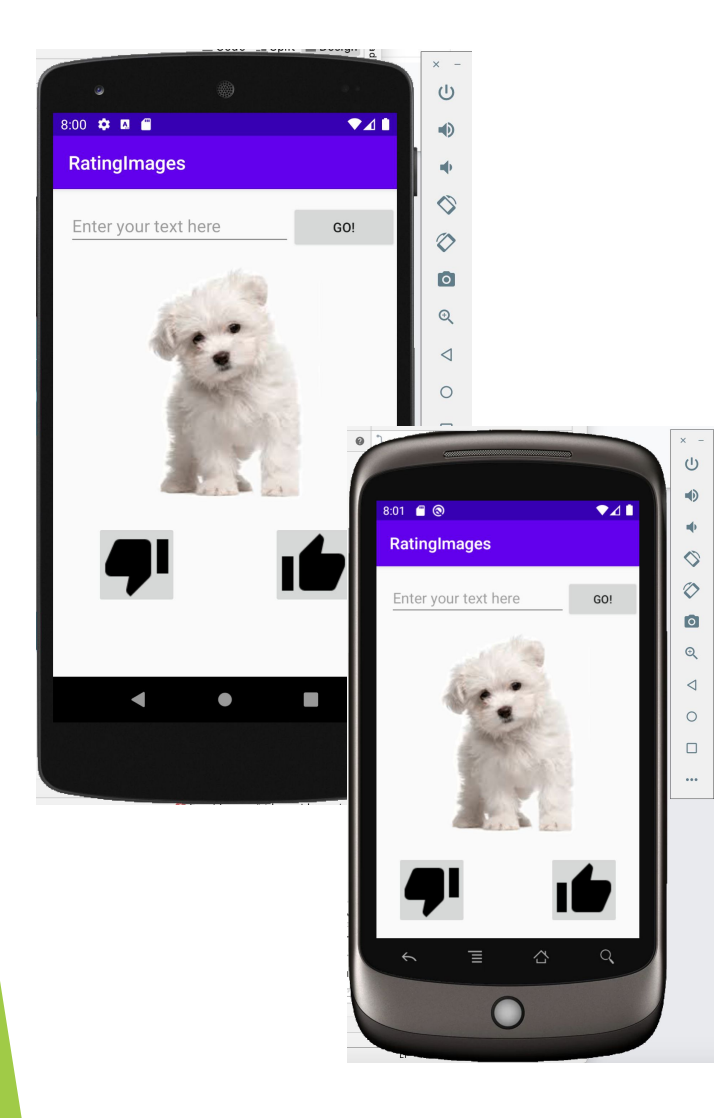

- Практическая работа посвящена разработке интерфейсов мобильных приложений. Работа содержит подробное описание построения гармоничного понятного пользовательского интерфейса для главной активности приложения и описание основных элементов интерфейса. Практическая работа поможет выбрать концепцию своего приложения и начать разработку его интерфейса.
- Рассмотрим пример разработки интерфейса приложения, которое ищет в сети *Интернет* изображения по запросу пользователя, позволяет оценивать их, скачивать, и посещать *интернет*-страницы сайтов, на которых было найдено изображение.

### Создание заготовки для приложения

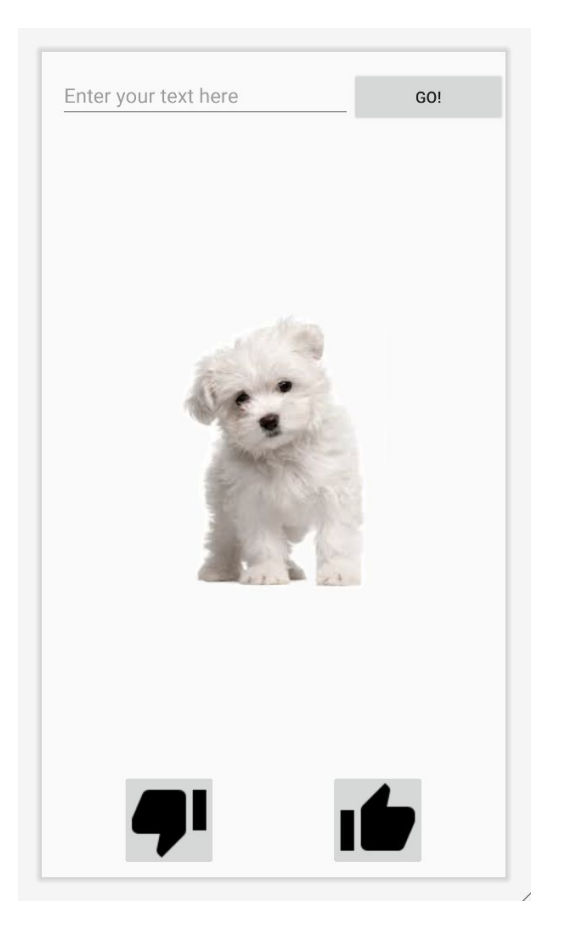

- Выглядеть главное окно будет примерно так (см рисунок)
- На нём присутствуют поле ввода текста для запроса пользователя и кнопка, начинающая поиск изображений. Внизу экрана две кнопки: "**like**" и "**dislike**", с их помощью пользователь сможет оценить изображение. После того, как пользователь сделает оценку изображения, текущее изображение закрывается и загружается следующее.
- Итак, начнём с создания нового проекта. Назовём его "**RatingImages**" ("Рейтинг изображений").

### Создание заготовки для приложения

- ► После создания проекта откройте **activity\_main.xml** из каталога **res/layout/**.
- ► Когда вы откроете файл **activity\_main.xml**, вы увидите графический редактор макета. Благодаря этому редактору создание интерфейсов стало ещё интереснее, поскольку добавить элемент на форму можно при помощи перетаскивания мышью, к тому же, благодаря графическому редактору, не обязательно запускать эмулятор, чтобы увидеть результат своих трудов.
- ► Теперь щелкните по вкладке **activity\_main.xml** в нижней части экрана. Открылся XMLредактор кода. Этот способ редактирования стандартный, но все изменения, вносимые в этот документ, можно так же ощутить визуально, перейдя на графический редактор.
- Вернёмся на вкладку с графическим редактором. Во-первых, подготовим документ к началу работы, для этого удалите <TextView>.

### Создание заготовки для приложения

- На рабочей области экрана остался один элемент. Это макет <ConstraintLayout>. В нём позиция дочерних элементов может быть описана по отношению друг к другу или к родителю.
- ► Два атрибута, ширина и высота (android:layout\_width и android:layout\_height), требуются для всех элементов для того, чтобы указать их размер.
- ► Так как <ConstraintLayout> это корень в макете, то нужно, чтобы он заполнял всю область экрана. Это достигается при помощи установки параметра "match\_parent" для ширины и высоты. Это значение указывает, что ширина и высота элемента будет равна ширине и высоте родителя.
- При установке этого значения мы увидим еще один возможный параметр: "wrap\_content".
- Параметр "wrap\_content" указывает, что представление будет увеличиваться при необходимости, чтобы поддерживать соответствие содержанию экрана.

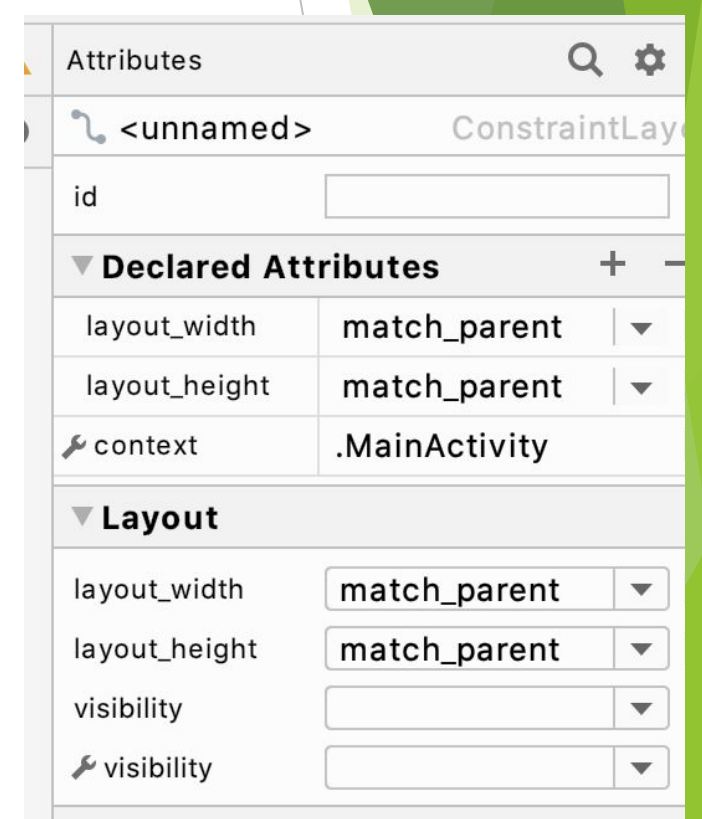

### Создание заготовки для приложения. Добавление текстового поля

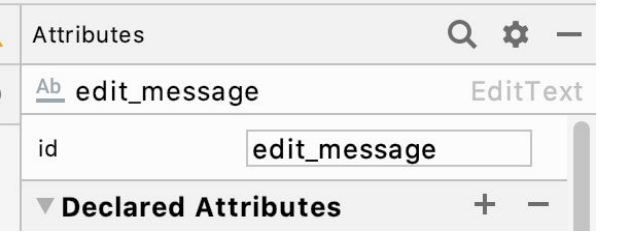

#### <EditText

android: id="@+id/edit message" android: layout width="wrap\_content" android: layout\_height="wrap\_content" android: layout\_marginStart="16dp" android: lavout marginTop="16dp"

- Для начала добавьте элемент <LinearLayout> с горизонтальной ориентацией в <ConstraintLayout>, и укажите для ширины и высоты параметр "wrap\_content". Теперь, для создания пользовательского редактируемого текстового поля, добавьте<br>элемент <EditText> с параметром "wrap\_content" для ширины и высоты **B** <LinearLayout>.
- Возможно, появился желтый предупреждающий знак, но сейчас это не важно, со<br>временем он исчезнет. Наличие таких предупреждений никак не влияет <mark>на</mark> компилируемость проекта.
- При указании id, знак (@) требуется в том случае, если вы имеете в виду любой ресурс объекта из XML-файла. За ним следуют тип ресурса (в данном случае ID), косая черта (слеш) и имя ресурса (editText1).
- Знак плюс (+) перед типом ресурсов необходим только тогда, когда вы впервые определяете идентификатор ресурса.
- По сути, id, который создается автоматически, уже уникален, но грамотнее переименовывать id в соответствии со назначением элемента.
- Зададим id для текстового поля. Для этого прямо в поле id вводим edit\_message",<br>открываем графический редактор и убеждаемся, что в свойствах текстового поля в<br>графе id будет android:id="@+id/edit\_message"

## Создание заготовки для приложения. Добавление текстового поля

- Добавим в код ещё две строки:
- android:ems="10" задает соответствия для симметричного отображения шрифтов,
- android:hint="@string/edit\_message" содержание тестового поля "по умолчанию", т.е. пока пользователь не начал вводить в поле текст. Вместо того, чтобы использовать просто слово (например android:hint="message"), что крайне не удобно при изменении основного языка приложения, используется ссылка на значение, хранящееся в файле strings.xml. Поскольку это относится к конкретному ресурсу (а не только к id), знак плюс не нужен. @string/edit\_message
- Однако, мы ещё не определили строку ресурсов файле strings.xml, и потому вы получите следую
- Для того, чтобы ссылка на ресурс начала работать, нужно этот ресурс создать.
- Откройте файл res/values/strings.xml. Очевидно, что его тоже можно редактировать двумя способами: Open Editor и вручную.

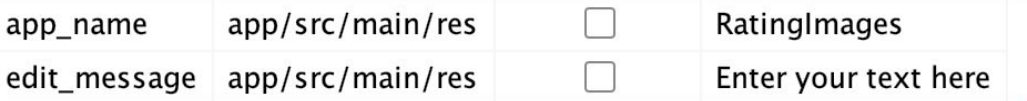

<string name="app\_name">RatingImages</string> <string name="edit\_message">Enter your text here</string>

Аналогично создадим id для <LinearLayout>

## Создание заготовки для приложения. Добавление кнопки

- ► Теперь добавьте <Button> в макет после элемента <EditText>:
- ► Чтобы кнопка трансформировалась в соответствии с текстом кнопки, ширина и высота должны быть установлены во "wrap\_content".
- ► Теперь поменяем надпись на кнопке на "**Go!**" с помощью ссылки на ресурс в XMLкоде главной активности и добавления одного ресурса в файл **strings.xml**:

#### <**string name="button\_send"**>GO!</**string**>

- ► Теперь, когда мы поместили два главных представления на <LinearLayout> элемент, настало время добавить ещё два параметра для этого элемента.
- Речь идет о "приращении" правого и левого краёв лейаута к правому и левому краям <RelativeLayout> элемента соответственно. А сделать это проще простого просто потяните мышкой один край к другому!

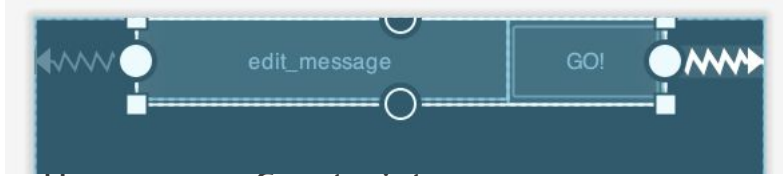

На виджете Constraint мы можем увидеть, к чему привязались края

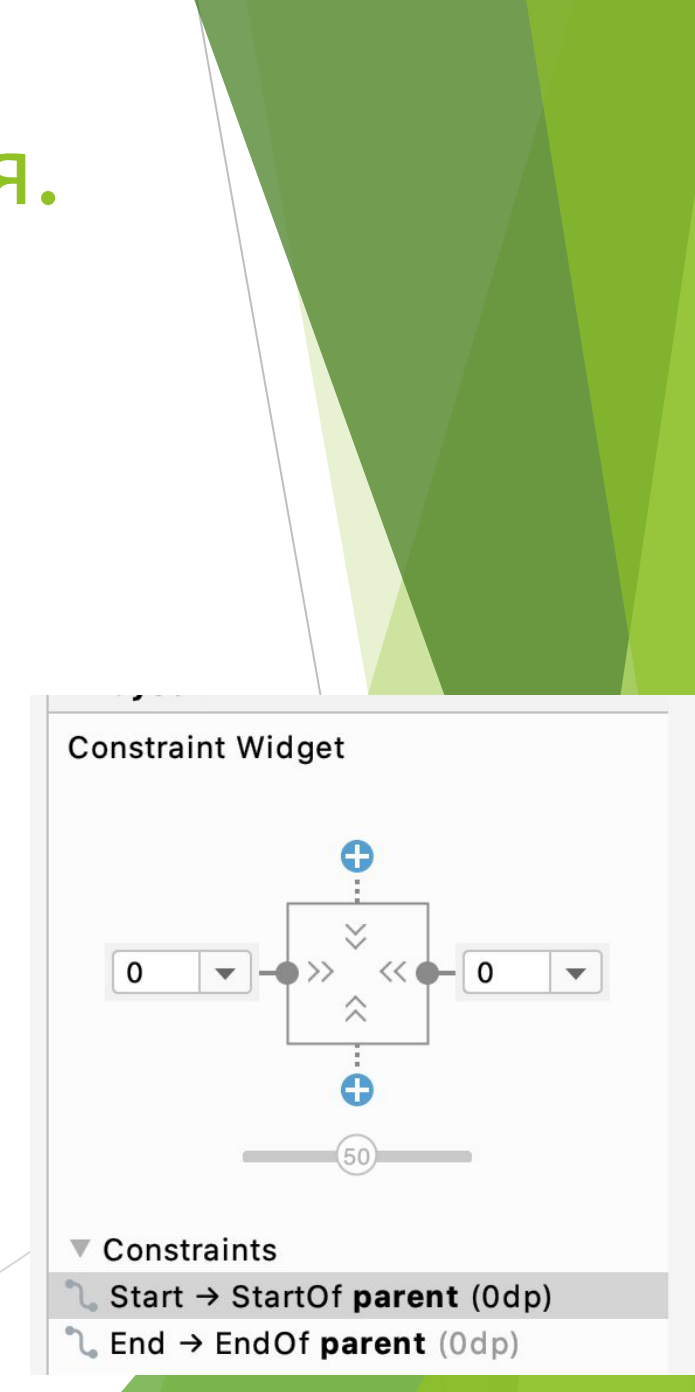

### Создание заготовки для приложения. Смена фона

- ► Идём дальше попробуем поменять фон.
- Чтобы изменить цвет фона на чёрный, нужно в XML-коде главной активности написать одну строку в блоке <RelativeLayout> элемента:
- android:background="#000000".
- Сохраните и проверьте результат, открыв графический редактор.
- ► Чтобы фоном сделать картинку нужно положить в папку drawable изображение картинка например называется **fon.png**:
- ► @drawable/fon
- Несомненно, фон смотрится хорошо, но очевидно, что кнопка и поле ввода просто затерялись, а это значит, что для этого приложения такой фон не подходит. Можно продолжить подбирать изображения на фон, но лучше создать черепичную заливку небольшим изображением. На <u>этом</u> сайте можно найти узор на любой вкус!
- ► В <RelativeLayout> стоит добавлять android:background только в том случае, если вы хотите неподвижный фон, а в <ScrollView> чтобы фон прокручивался вместе с контентом.
- Если вы выбрали тёмный фон, то стоит поменять цвет текста, вводимого в поле ввода, например на белый.
- ► Для этого в блок <EditText> добавим строчку
- android:textColor="#ffffff"

### Область просмотра изображений

- ► Теперь займемся созданием области отображения изображений, которые пользователь будет оценивать.
- ► Добавьте » изображение" <ImageView> в <ConstraintL ayout>:
- ► Укажем этому элементу ширину, высоту и id. Предупреждение должно пропасть.
- ► Теперь для наглядности поместим туда изображение.
- ► Сначала поместим само изображение в папку res/drawable/ и обновим её.
- ► Это нужно для того, чтобы новые данные загрузились в проект.

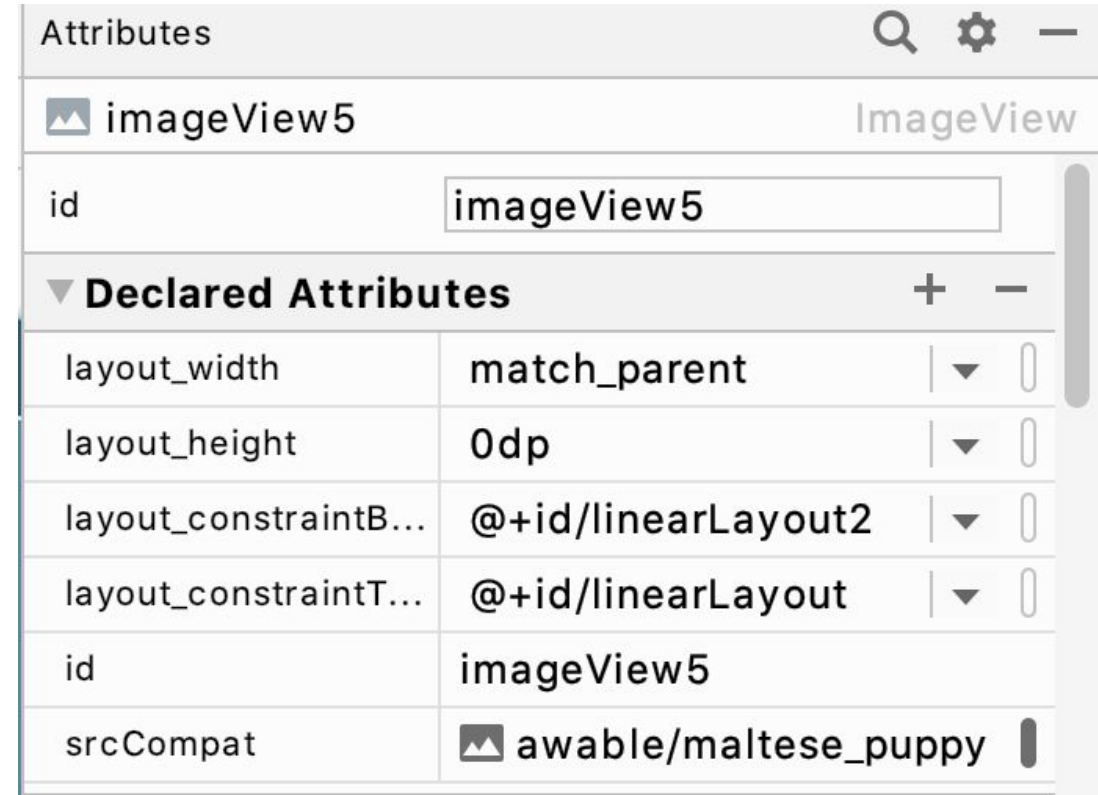

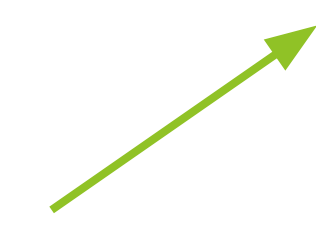

- Пришло время создать кнопки оценивания.
- Для этого добавьте на форму <RelativeLayout>, задайте для него ширину и высоту wrap\_content, и укажите id.
- ► Снова в папку **res/drawable/** нужно добавить файлы. Найдите изображения "Палец вверх" и "Палец вниз", и поместите их в эту папку, после чего обновите её.
- Изображения и другие полезные файлы можно скачать здесь.
- Добавьте <ImageButton>, выберите изображение "Палец вверх", и переместите <RelativeLayout> в такое положение:
- ► Добавьте еще одну кнопку кнопку "**Палец вниз**". Она "наложилась" на первую кнопку. Чтобы это исправить, проделайте с <RelativeLayout> то же самое, что и с <LinearLayout>: растяните элемент влево и вправо, до получения такого результата:
- Теперь расставьте кнопки по краям так, чтобы они "прикрепились" к краям.
- ► Готово! Теперь можно запустить эмулятор и посмотреть, что получилось.

## Кнопки «Like» и «Dislike»

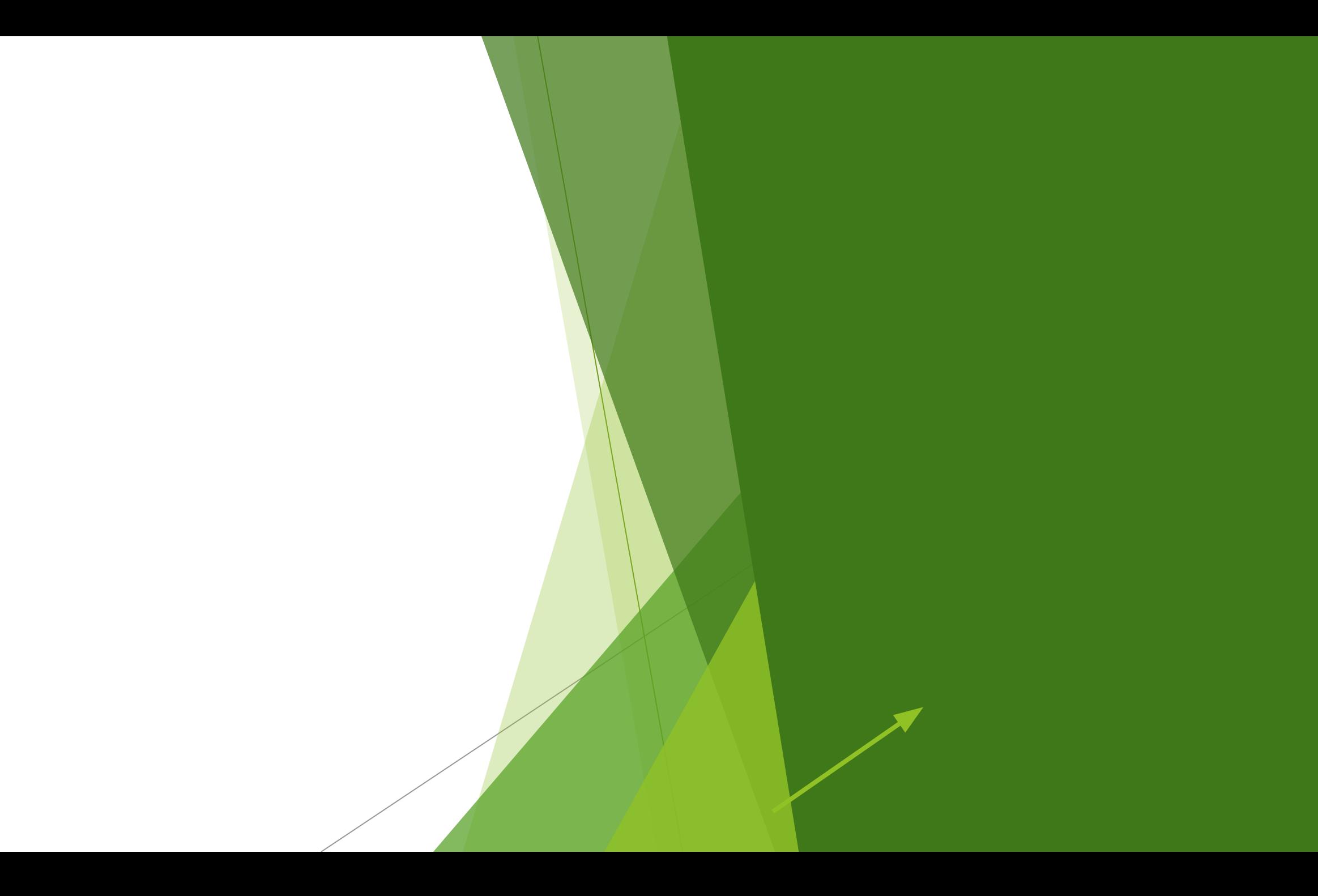